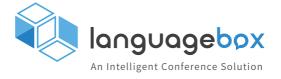

# **Product List**

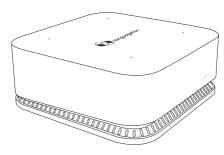

Main machine×1

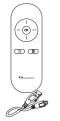

Remote control×1 (incl. a charging cable)

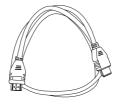

HDMI cable×1

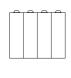

AA battery×4

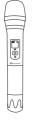

Microphone×2 (incl. A and B)

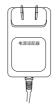

Power adaptor×1

# **Main Machine**

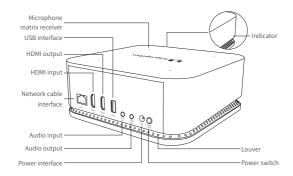

# **Common Operations**

#### 1.Connection

Connect to the display device, computer, video or audio device according to the needs for projection screen or data storage. Insert the external storage device and set up a wired or wireless network.

# 2.Start-up

Connect the device to the power supply unit and press the power switch. The device will start up with the indicator showing red light.

# 3. Switch Signal Source

After start-up, the signal source will intelligently show to have been switched to the HDMI source.

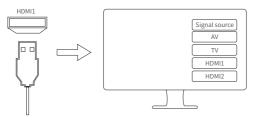

## 4. Select Operating Mode

Select lecture, multilingual, caption or dialogue mode according to the display needs of the source text, target text, videos and images.

# 5. Custom Settings

Setting options are available for display, connection, storage location, synchronous conference, translation, customer termbase and sensitive termbase, which can be customized by the user.

### 6.Start/End the Service

After the setting, click "Start Service", the user can speak or input audio or video, and the system will project the source text, target text, video or computer screen according to the settings.

During the service, the user can set the display of the main interface, switch the language, magnify the source text or the target text, pause, clear the screen, end the service, or enter the mobile conference room.

# 7.File Storage/Export

Export the audio and text files after the service.

#### 8.Shutdown

Press the power switch, and the device will turn off with the indicator off.

# Connection

## 1.Display Device

Connect the HDMI OUT of the main machine with display devices such as projector, display or smart TV with an HDMI cable.

## 2.Computer/Multimedia/Video Device

Connect the HDMI IN of the main machine with video devices such as laptop or camera for the projection of computer or videos (caption mode only).

After start-up, click "Settings > Connection > Video input" and select HDMI or Camera, and projection will be enabled.

### 3.Audio Device

Connect LINE IN with audio devices such as sound console for audio input, or use a wireless microphone or the built-in microphone matrix.

After start-up, click "Settings > Connection > Audio input" and select the corresponding audio input device. Blue indicator on indicates the successful connection with wireless microphone A, while green indicator on indicates the successful connection with wireless microphone B.

## 4. External Storage Device

The system applies internal storage by default. If you need an external device to store your conference files, insert a USB flash disk or other external device before start-up, and after start-up, open the "Device > Storage location" interface and set "External storage" as default.

### 5.Network Connection

(1) Wired network Insert the network cable to connect the wired network.

(2) Wireless network

After start-up, set the wireless network connection in "Settings > Connection > Network connection".

# Select Operating Mode

The system features operating modes such as lecture, multilingual, caption, and dialogue.

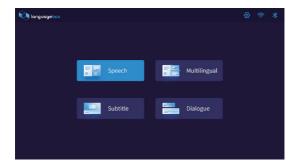

#### 1.Lecture

The source text and the target text can be displayed on the same screen in two columns, which can be adopted for single-person lectures. The mode is suitable for conferences or lectures where the screen needs to display the source text and a single-language translation.

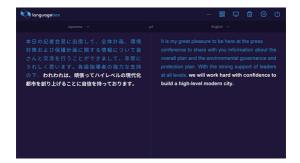

## 2.Multilingual

The source text and the target text of two languages can be displayed on the same screen, which can be adopted for single-person lectures. The mode is suitable for conferences or lectures where the screen needs to display the source text and translations in two different languages.

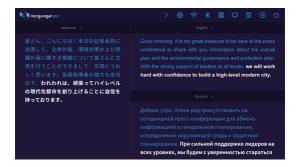

### 3.Caption

The source text and the target text can be displayed on the computer projection screen or at the bottom of the video as captions, which can be adopted for conferences or lectures where the screen needs to display the source text and a single-language translation in real time during computer or video projection.

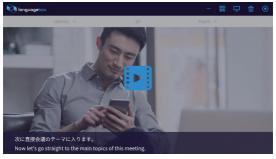

### 4.Dialogue

The source text and the target text can be displayed in dialogue boxes, which can be adopted for conference speeches or dialogues where the source and target texts are displayed in syntagmas.

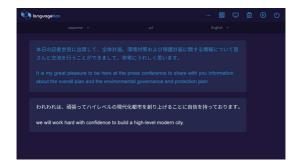

## 5. Monolingual Full Screen

Under the lecture or multilingual mode, select and click the source text or any target text column in the service interface, then the corresponding content can be displayed in full screen, which can be adopted for conferences or lectures where only one primary language is used for communication.

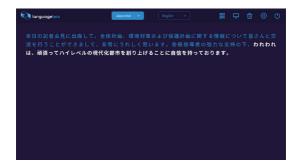

# Start/End the Service

#### 1.Start the Service

Select and click "Start Service" or the "Start Conference" button in the App to start the service. And the screen will display the graphic and text information in the established mode.

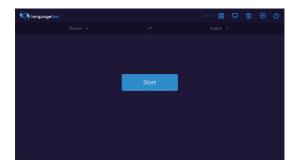

## 2. Service Settings

### (1) Language

Click the language name in the language column to select the language of the source and target texts.

Click the switch icon in the language column to switch the language of the source and target texts.

#### (2) Shortcut Buttons

Click "()" in the upper right of the interface to end the current service.

Click "o" in the upper right of the interface to pause the current service.

Click "o" in the upper right of the interface to restart the service.

Click "" in the upper right of the interface to empty the current interface.

Click "¬" in the upper right of the interface to enter the interface of display settings.

### 3. Mobile Conference Room

Click "B" in the upper right of the interface, scan the QR code and enter the random code to access to the mobile conference room, where you can switch the languages and check the conference content in real time. The QR code icon will appear only after you click "Settings > Synchronous Conference" and enable the synchronous conference.

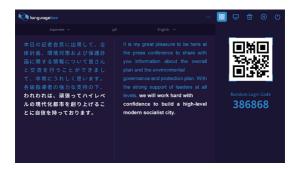

### 4.File Storage/Export

Click "Settings > Storage > Open the File Catalog" to enter the "File Manager" to check the stored conference audio and text files. The system applies internal storage by default.

If you need to export the files, please insert external storage devices such as a USB flash disk. When it is loaded, select the files in the "File Manager" and click "Edit-Copy"; return to the device list, open the external storage device and click "Edit-Paste" to complete the export. The File Manager menu shows from left to right: Select, Edit, Sort, Return, and View.

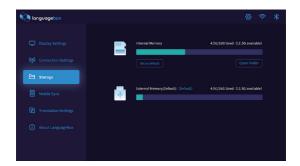

# **Settings**

Click "" in the upper right of the interface to enter the interface of settings.

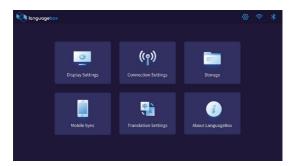

# 1.Display

You can set the font size and color (the fixed characters after speech recognition), highlight color (the characters displayed in real time during speech recognition), text area width, line space, watermark, logo, etc. of the source and target texts.

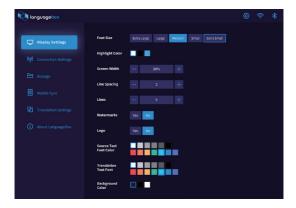

#### 2.Connection

You can set the network connection, video input and audio input devices in the connection settings interface. The system supports connection of audio devices such as wireless microphone, analog audio input, and microphone matrix.

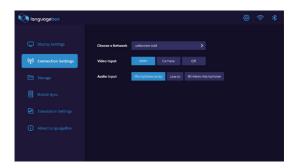

## 3. Storage Location

Select internal or external storage location for the conference content. The default is internal storage. An external storage device can be connected to export the audio and text files of the conference. If you set an external storage device as the default location, please ensure the device is successfully loaded and has sufficient space.

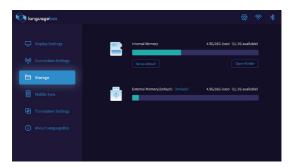

## 4. Synchronous Conference

Enable or disable the function of synchronizing the conference content to your cellphone. When you enable synchronous conference, there will be a QR code of the mobile conference room in the upper right of the main interface; when you disable the function, there will not be any QR code and you won't be able to enter the mobile conference room.

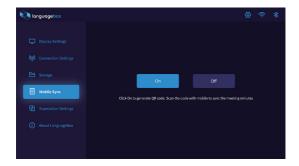

### 5.Translation

#### (1) Text Display

Enable or disable the functions of dynamic text modification and realtime machine translation, and set the language for speech recognition and multiple languages for machine translation.

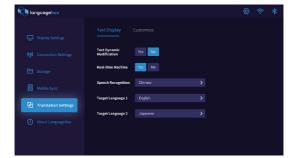

#### (2) Customization Management

The system supports matching with customer termbase and synchronous update of sensitive terms. Log in the account and click "Match" to match the termbase. Click "Synchronous update" and select "Sensitive termbase", and then the sensitive terms will be replaced by "\*\*".

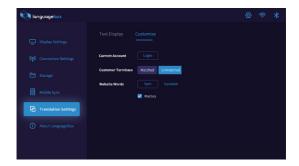

#### 6.About the Machine

The version information, device ID code, Bluetooth address, and customer service phone number are provided. Operations such as version updating, restoring factory settings, and selecting system languages are also available.

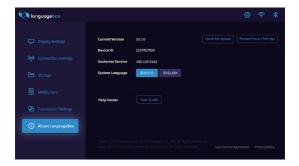

# Instructions on Conference Termbase Management

### 1.Register and Log in

Register an account on the conference termbase management platform (term.yeekit.com/languagebox) and log in the main interface to manage and maintain the termbase.

### 2.Create a Termbase

Click "Create a termbase", fill in the termbase name, language direction, associated applications, term description, etc., add and upload the termbase file, and click "OK" to create the termbase.

#### 3. Search the Termbase

Enter the content to be searched in the search box of termbase name, and click "Search" to search the termbase.

## 4. Associated Application

You can enable or cancel the association with relevant termbase. The system will invoke and match the associated termbase in priority.

## 5. Enable the Application

Turn on the "Enable" switch and you can invoke and match the relevant termbase information.

### 6.Download the Termbase

Click "" to download the termbase.

### 7. Delete the Termbase

Click "d" and click "Yes" in the pop-up box to delete the termbase.

# Instructions for the Mobile App

# 1.Download the Mobile "Remote Control" App

Download the "Remote Control" App from the application store to your cellphone or Pad.

#### 2. Enable Bluetooth

Enable Bluetooth on your Pad, cellphone or other smart device.

## 3.App Connection

#### (1) "Allow" Bluetooth Connection

Click "\*" in the upper right of the main interface and a prompt will pop up saying "An application is trying to enable Bluetooth to detect your device within 300 seconds". Click "Allow".

#### (2) Bluetooth Pairing

Open the App, click the Bluetooth icon in the interface and click "Scan" to scan nearby devices. Pair the Bluetooth according to the name and connect the corresponding device.

#### 4. Mobile Remote Control

When the App is successfully connected, check the settings and conduct remote control in the App.

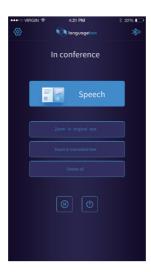

Cellphone interface

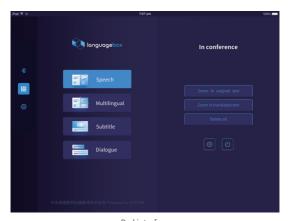

Pad interface

# **Product Specifications/Parameters**

Product name: LanguageBox

Manufacturer: Global Tone Communication Technology Co., Ltd.

| Item                                                  | Parameters                                                                                                    |
|-------------------------------------------------------|----------------------------------------------------------------------------------------------------|
| Specifications                                        | 170 mm×170 mm×67 mm                                                                                                    |
| Operating system                                      | Android 7.1                                                                                                    |
| Network support                                       | Wi-Fi (2.4G), RJ45 Internet access                                                                                                    |
| USB interface                                         | USB interface                                                                                                    |
| Video input                                           | HDMI IN                                                                                                    |
| Video output                                          | HDMI OUT                                                                                                    |
| Audio input                                           | Built-in microphone matrix; input with USB microphone and wireless microphone (2 microphones)                                                                           |
| Audio output                                          | 3.5mm audio output                                                                                                    |
| Bluetooth                                             | Dual-mode Bluetooth                                                                                                    |
| Sound card                                            | Built-in digital USB, analog audio sound card                                                                                                    |
| Power                                                 | +12V/2A                                                                                                    |
| Languages for speech recognition/ machine translation | Simplified Chinese, English, Spanish, Japanese,<br>Portuguese, Korean, French, German, Arabic,<br>Russian, etc.                                                         |
| Software features                                     | Real-time machine translation, speech recognition, image and text projection                                                                                            |
|                                                       | Smart shorthand and file storage export                                                                                                    |
|                                                       | Conference content synchronized to cellphone                                                                                                    |
|                                                       | Uploading and updating of sensitive termbase                                                                                                    |
|                                                       | Matching and management of customer termbase                                                                                                    |
|                                                       | Others                                                                                                    |
| Remarks                                               | The product version will be constantly updated. The hardware is subject to the real object, and the software interfaces and features are subject to the actual effects. |

# Suggestions

To ensure the accuracy of information recording and translation in the device, please guarantee the definition of the network signal. Turn off other wireless devices when using the wireless network. Before connecting audio input devices, ensure the connecting cables are intact and the external devices are in normal condition.

# **Precautions**

- Please use original or manufacturer-approved accessories. Any accessory that is not approved by the manufacturer may impact the device performance, damage your device or cause personal damage.
- O Please keep children or pets away from the device.
- O Please keep the device from any liquid to prevent damage to it.
- $\odot$  Please do not operate the device with wet hands to avoid electric shock.
- Please do not keep the device in a low-temperature environment to avoid damage to the circuit board.
- Please do not keep the device in high-temperature environment to avoid reduction in its service life, damage to the batteries or melting of accessories.
- Please do not place the device near any combustible or explosive liquid, gas or object.
- Please do not throw or hit the device to avoid damage to the circuit board.
- Please do not clean the device with dry cloth or cloth prone to static electricity.
- O Please do not paint the device to avoid any impact on normal operation.

## Disclaimer

- © GTCOM will not assume any economic or legal responsibility for any promise made by the dealers that is not publicly guaranteed by us.
- This manual has been prepared to be as accurate and complete as possible, but there is no guarantee for any errors or omissions that may occur.
- The software and hardware of the product is subject to the modification by GTCOM without prior declaration.
- © GTCOM reserves the right of final interpretation for this manual.

# **FCC Warning:**

This equipment has been tested and found to comply with the limits for a Class B digital device, pursuant to part 15 of the FCC Rules. These limits are designed to provide reasonable protection against harmful interference in a residential installation. This equipment generates, uses and can radiate radio frequency energy and, if not installed and used in accordance with the instructions, may cause harmful interference to radio communications. However, there is no guarantee that interference will not occur in a particular installation. If this equipment does cause harmful interference to radio or television reception, which can be determined by turning the equipment off and on, the user is encouraged to try to correct the interference by one or more of the following measures:

- Reorient or relocate the receiving antenna.
- · Increase the separation between the equipment and receiver.
- Connect the equipment into an outlet on a circuit different from that to which the receiver is connected.
- · Consult the dealer or an experienced radio/TV technician for help.

Caution: Any changes or modifications to this device not explicitly approved by manufacturer could void your authority to operate this equipment.

This device complies with part 15 of the FCC Rules. Operation is subject to the following two conditions: (1) This device may not cause harmful interference, and (2) this device must accept any interference received, including interference that may cause undesired operation.

# FCC

To comply with FCC RF exposure compliance requirements,this grant isapplicable to only mobile configurations. The antennas used for this transmittermust be installed to provide a separation distance of at least 20 cm from allpersons and must not be co-located or operating in conjunction with any otherantenna or transmitter.

Consulting Services: 4001198181--1 Technical Support: 4001198181--2 International Cooperation: 4001198181--3 Website: www.gtcom.com.cn